# **3. Metodología de trabajo con Arquímedes en la gestión de la construcción**

<span id="page-0-2"></span>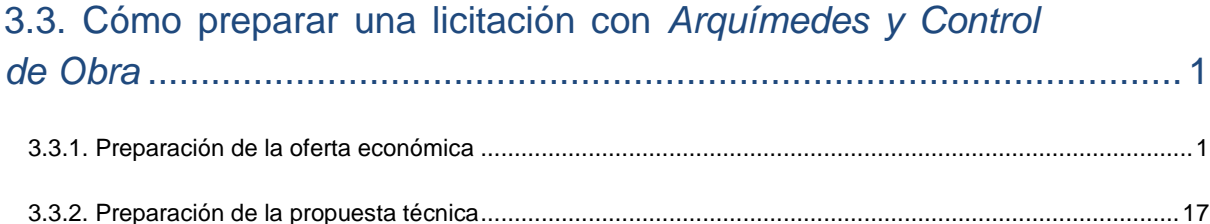

# <span id="page-0-0"></span>**3.3. Cómo preparar una licitación con** *Arquímedes y Control de Obra*

Existen varias formas para preparar una oferta para un concurso o licitación de una obra, todo dependerá de la metodología y costumbres de cada Constructora.

De los procesos que se explican a continuación, cada Constructora empleará los que mejor encajen con su forma particular de preparar la propuesta y en el orden que estime oportuno.

Cuando el departamento de estudios y proyectos de la Constructora, teniendo en cuenta las características de la misma y su clasificación como contratista del estado detecta una licitación o concurso en la que cumple los requisitos, comienza la preparación de la oferta que constará de una propuesta técnica y otra económica, en las que describe cómo pretende llevar a cabo los trabajo y con qué presupuesto. Estos procesos comienzan con el estudio de la documentación del proyecto y con una visita al lugar de las obras.

# <span id="page-0-1"></span>**3.3.1. Preparación de la oferta económica**

Dependiendo de las características de la Constructora, de sus costumbres y del tipo y características del proyecto, puede ser que en esta fase cuando se realiza el estudio de costes (véase el apartado de este manual [3.2.2 Presupuesto de estudio\)](http://www.cype.net/manuales/arquimedes/c3_2_conceptos_control_presupuestario.pdf) para la obtención de la oferta económica por medio de la aplicación de unos coeficientes de paso, el estudio de costes pase a ser directamente el objetivo o precoste inicial que utilizará el Jefe de obra en caso de que la obra le sea adjudicada a la Constructora. O puede ser que solamente se trate de un estudio de costes para la obtención de la oferta que por falta de tiempo se ha realizado de forma rápida con la obtención de precios y rendimientos extraídos de obras similares o ratios de la empresa y sin haberse realizado el pertinente estudio pormenorizado con precios contrastados de proveedores y subcontratistas. En este caso, si la obra le es adjudicada a la Constructora, el Jefe de obra preparará un objetivo o precoste inicial para el seguimiento de los costes de la obra.

## **Importación de la estructura del presupuesto de referencia**

Dependiendo de la documentación que se haya podido obtener para la preparación de la oferta, ésta puede tratarse de un fichero tipo BC3, PDF o generalmente de una hoja de cálculo Excel. Puede darse el caso que el presupuesto de licitación esté en un formato específico de un programa informático en cuyo caso siempre se podrá desde este programa informático exportar a alguno de los tipos anteriores.

También puede ser que el presupuesto de referencia que se disponga se trate de un presupuesto ciego, es decir, sin precios y sin descomposiciones unitarias, solamente se componga de unidades de obra con su medición como puede suceder en obras privadas o en entornos internacionales. En la obra pública española esto no puede suceder.

En entornos internacionales lo normal es recibir un presupuesto de referencia del proyecto en formato Excel o pdf con unidades de obra irregularmente codificadas, separadas por capítulos, o incluso mezclándose en un mismo nivel capítulos y partidas, con textos breves y mediciones globales sin detallar en líneas y sin precios de proyecto.

### **Importando el presupuesto de licitación desde un fichero tipo BC3**

Se trata del fichero ideal para realizar una importación cómoda del presupuesto de licitación que contiene el proyecto. En el apartado 2.5.3.1 [Importar](http://www.cype.net/manuales/arquimedes/Cype_arquim_c2_5_imp_exportacion_base.pdf) desde fichero BC3 de éste manual se explica cómo se importa un presupuesto en formato BC3 con *Arquímedes y Control de Obra.*

#### **Importando el presupuesto de licitación desde una hoja de Excel**

Para importar un presupuesto contenido en una hoja de cálculo (por ejemplo de Excel®). En el apartado 2.5.3.3 Importar un [presupuesto](http://www.cype.net/manuales/arquimedes/Cype_arquim_c2_5_imp_exportacion_base.pdf) o base de precios desde una hoja de cálculo (Excel®, Open Office®, Google [Docs®,](http://www.cype.net/manuales/arquimedes/Cype_arquim_c2_5_imp_exportacion_base.pdf) etc) de éste manual se explica cómo se importa un presupuesto desde una hoja de cálculo con *Arquímedes y Control de Obra*.

Requisitos para poder importar un presupuesto contenido en una hoja de cálculo por procedimientos semiautomatizados:

- En general, las hojas Excel a importar deben ser homogéneas y proporcionar la información suficiente para su reconocimiento (código de concepto, resumen, Ud, cantidad y precio) sin ambigüedades.
- El contenido de sus capítulos, partidas y descomposiciones unitarias deben estar contenidos en una única hoja de cálculo, no en múltiples hojas de cálculo.
- Los datos del mismo tipo deben estar identificados y contenidos en una misma columna y no en múltiples columnas.
- Los conceptos deben disponer de algún discriminador para distinguir los capítulos, las partidas y las naturalezas básicas, bien sea un texto específico, un atributo de formato o la existencia de un campo, como la unidad de medida o la cantidad.
- Los conceptos han de estar identificados por códigos, por lo que se asumirá que todos los conceptos con el mismo código corresponden al mismo concepto, aunque tengan distinto texto.

En caso de detectarse errores de los tipos anteriores harán inviable la importación semiautomatizada.

### **Importando el presupuesto de licitación desde un fichero PDF**

Para importar un presupuesto contenido en un fichero PDF, éste debe ser importado previamente por una hoja de cálculo para ser importado desde ésta a *Arquímedes.*

Dada la variabilidad de los formatos que se pueden presentar, cada nuevo caso requiere un análisis previo de los datos pero casi siempre es posible recuperar la información, y a las malas una parte del presupuesto tendrá que ser reintroducida la información manualmente.

### **Realización del estudio de costes**

Una vez importado el presupuesto de licitación a la **Estructura de precios de presupuesto** que se corresponde con la presentación de columnas **Presupuesto**, para comenzar el estudio de costes debe cargar la presentación de columnas **Preparación de la oferta\*** la cual mostrará entre otras las columnas referentes a la **Estructura de precios de estudio**. Siempre es posible disponer las columnas que uno necesita desde la opción del menú **Árbol > Columnas visibles** traspasando las columnas necesarias desde la lista de **Columnas disponibles** a la lista de **Columnas visibles** y ordenarlas como sea preceptivo. Puede obtener más información sobre la visibilidad de columnas en el apartado de este manual 2.6. [Presentaciones](http://www.cype.net/manuales/arquimedes/Cype_arquim_c2_6_columnas.pdf) de [columnas](http://www.cype.net/manuales/arquimedes/Cype_arquim_c2_6_columnas.pdf) y columnas de usuario.

En este caso en el que todavía no tenemos datos sobre la **Estructura de precios de estudio,** es sencillo realizar una copia inicialmente, si se desea, desde la **Estructura de precios de presupuesto** sobre la **Estructura de precios de estudio** desde la opción del menú **Procesos > Estructuras de precios > Copiar estructura de precio.** O si se prefiere, solamente copiar la columna **Cant** sobre **CantEstudio,** este proceso se puede realizar desde la opción del menú **Procesos > Copiar cantidades o precios de partidas entre columnas**. Esta medición se puede revisar y corregir, a partir de los planos, del modelo BIM, si existe, o de otros documentos del proyecto. Desde ese momento se dispone de dos mediciones.

 $^{*}$  El estudio de costes y plazo se realiza sobre una estructura de precios paralela a la de proyecto, *de forma que el presupuesto del proyecto se mantiene tal y como figura en la documentación del proyecto.*

Esto facilita el estudio de costes directos pues se parte de las mediciones, rendimientos y precios (si los tiene) del presupuesto base o referencia en la licitación.

La Oferta debe recoger la totalidad de los costes que se le producen a la empresa Constructora. Por tanto, en el estudio de costes deberá considerar los costes que se explican en el apartado de este manual [3.2.2](http://www.cype.net/manuales/arquimedes/Cype_arquim_c3_2_conceptos_control_presupuestario.pdf) [Presupuesto](http://www.cype.net/manuales/arquimedes/Cype_arquim_c3_2_conceptos_control_presupuestario.pdf) de estudio.

Tanto si la licitación se realiza con el sistema de contratación a precio abierto como cerrado\* , la **Estructura de precios de venta** contendrá la oferta (medición y precios) generada por el Constructor. Si el sistema de contratación es a precio cerrado, la **Estructura de precios de venta** (presupuesto de contrato) se usará para estimar los ingresos y la **Estructura de precios de estudio** si se toma como el objetivo o precoste inicial de las obras o si se decide hacer un nuevo estudio de costes más exhaustivo para obtener el objetivo o precoste inicial de las obras para calcular los costes. En cambio, si el sistema de contratación es a precio abierto, los ingresos estimados se obtendrán como resultado del producto entre la cantidad estudiada para el objetivo o precoste y el precio reflejado en el contrato (CEO):

 $Ing$ resos esperados = CantEstudio  $*$  PrecioContrato

*\* El PrecioContrato depende de la estructura de precios que se le ha indicado en la opción del menú Mostrar > Configuración > Tipo de proyecto.*

En el sistema de contratación a precio abierto los costes se obtendrán como en el sistema de contratación a precio cerrado.

*\* Contratación a precio abierto o "a medir", es la forma tradicional en que se ha contratado* siempre en España, y es la forma habitual en que contrata el Sector Publico. En el contrato figuran *las mediciones del proyecto y se certifica midiendo lo que realmente se ejecuta y pasa al cobro el Constructor.*

*Contratación a precio cerrado o "medición cerrada". En el contrato figuran las mediciones estudiadas y propuestas por el Constructor responsabilizándose de ellas durante la ejecución. Esta forma de contratar requiere que la Dirección facultativa revise las mediciones que presenta el Constructor en la propuesta para comprobar que están correctamente realizadas, cosa que se realiza normalmente comparándolas con las del proyecto, una vez consensuada por ambas partes se procede a firmar el contrato. Se certifica sin sobre pasar la medición del contrato. Con esta forma el Constructor asume un mayor riesgo. Se necesita un proyecto muy bien definido y que no cambie nada durante la ejecución de la obra.*

## **Operaciones sobre los costes de las partidas para obtener el Estudio de costes de la propuesta**

Al obtener el coste de estudio, éste es analizado y descompuesto en los grupos siguientes:

- Costes directos (CD)
- Costes indirectos (CI). Puede obtener más información en los apartados de este manual [3.2.1](http://www.cype.net/manuales/arquimedes/c3_2_conceptos_control_presupuestario.pdf) [Presupuesto](http://www.cype.net/manuales/arquimedes/c3_2_conceptos_control_presupuestario.pdf) base o de referencia y en 1.2.1.10 Costes [indirectos.](http://www.cype.net/manuales/arquimedes/Cype_arquim_c1_bases_datos.pdf)
- Costes indirectos proporcionales al cobro (CIPC), es decir, los Gastos de estructura de empresa y Gastos derivados del contrato de ejecución de obra

Puede emplear algunos de los siguientes procesos para obtener la estructura de costes de estos grupos:

- El coste unitario de las partidas o de algunas partidas puede ser introducido directamente en la unidad de obra, en base a la experiencia o buscando unidades de obra similares en otros presupuestos y bases de precios.
- El coste de la partida puede obtenerse por medio de descomposiciones más o menos precisas empleando conceptos de mano de obra, maquinaria y materiales obtenidos de una base de precios con los ratios de la empresa de su experiencia acumulada.

Puede añadir o insertar capítulos, partidas o conceptos unitarios a la descomposición de una partida sobre la **Estructura de precios de Estudio** sin que afecte al presupuesto de referencia o de proyecto y recíprocamente. Este proceso se realiza sobre la ventana de trabajo **Árbol de descomposición**, pulsando el botón derecho del ratón sobre la línea del concepto inmediatamente inferior a la posición a insertar el nuevo concepto y tomando la opción del menú contextual que aparece **Inserta línea de descomposición** o **Agregar línea de descomposición** [\(Fig.](#page-4-0) 3.1). También puede fijar, anular las cantidades de la descomposición o ajustar el precio como se explica en el apartado de este manual 1.2.1.4. El binomio Precio – [cantidad](http://www.cype.net/manuales/arquimedes/Cype_arquim_c1_bases_datos.pdf). Todo ello con el fin de ir creando la estructura de costes adecuada a la contratación de la obra que puede ser diferente al presupuesto de referencia aportado al comienzo del proceso de licitación.

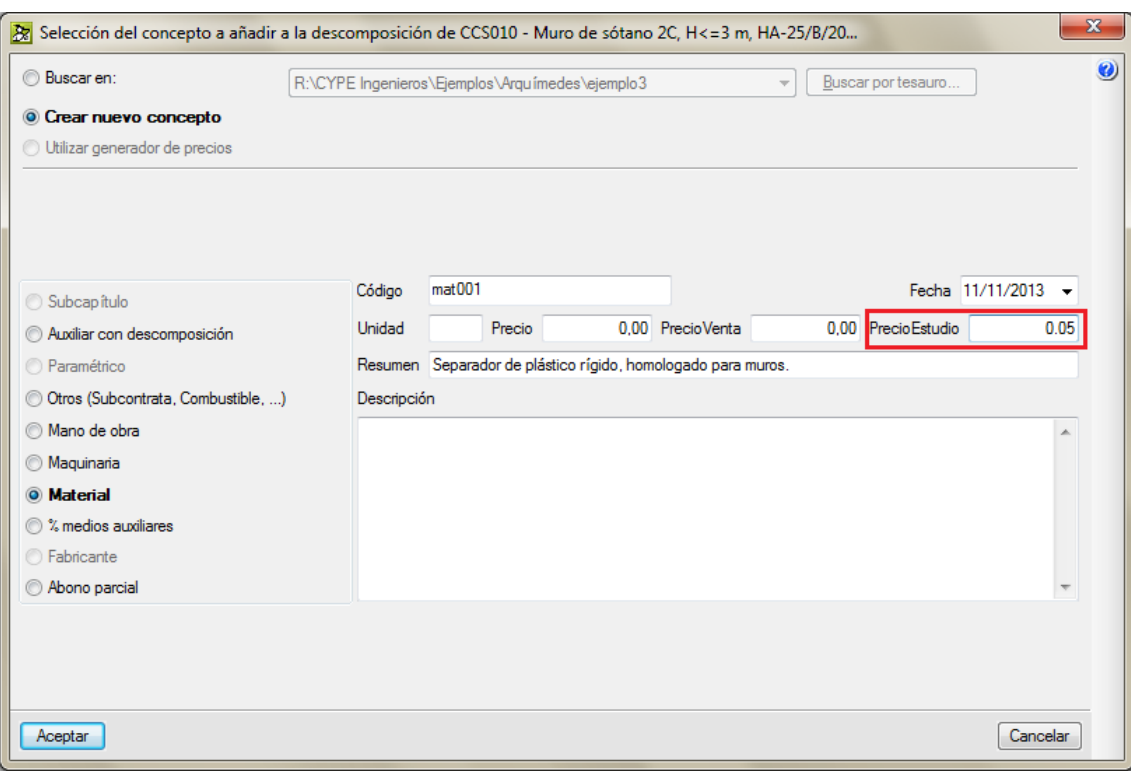

- <span id="page-4-0"></span> Puede refundir unidades de obra en el estudio sin que afecte al presupuesto de referencia o de proyecto. Para ello debe crear (agregar o insertar) un nuevo concepto introduciendo la cantidad y precios de estudio únicamente para la **Estructura de precios de Estudio** y anulando a continuación sus correspondientes en la propia Estructura de precios de Estudio para que no se contabilicen dos veces.
- Puede estudiar el coste indirecto por medio de la opción del menú **Mostrar > Configuración > Porcentajes**, botón **Calcular Costes indirectos de estudio** [\(Fig.](#page-5-0) 3.2). La ventana **Cálculo del porcentaje de Costes Indirectos** permite ir añadiendo costes indirectos a la lista pulsando el botón **Añadir nuevo elemento a la lista** [\(Fig.](#page-5-0) 3.2). O por medio del botón **Valores de usuario** permite cargar una lista por defecto para facilitar la creación de los elementos de costes indirectos que permite rectificar o añadir elementos como se muestra en la imagen [\(Fig.](#page-5-0) 3.2). Esta forma de proceder permite calcular con precisión los costes indirectos que se aplicarán por porcentaje al estudio de costes en la **Estructura de precios de Estudio** para poder generar posteriormente la estructura de precios de venta (la oferta), partiendo de la **Estructura de precios de Estudio**. El botón **Generar capítulo de costes indirectos** [Fig.](#page-5-0) [3.2](#page-5-0) permite generar un capítulo en el presupuesto y añadirle como partidas los elementos de la lista actual. Los costes indirectos dejan de aplicarse por porcentaje para pasar a ser conceptos integrantes de la **Estructura de precios de Estudio**. Este mecanismo permite crear un capítulo de costes indirectos en la **Estructura de precios de Estudio** una vez adjudicada la obra para disponer del presupuesto objetivo o precoste inicial de la obra que se compondrá de una estructura formada por capítulos de coste directo, de coste indirecto y, si se quiere, se pueden añadir un capítulo con los gastos generales de estructura de empresa y los derivados del contrato y otro capítulo con el adicional por beneficio aceptable, riesgo e imprevistos, etc. De esta manera podremos obtener resultados mes a mes comparando con el objetivo o precoste y con el contrato.

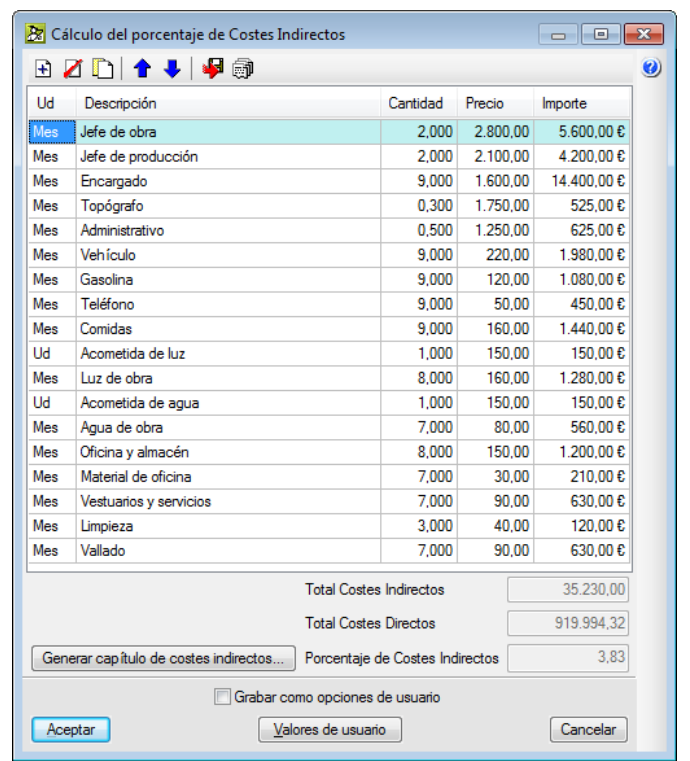

Fig. 3.2

## <span id="page-5-0"></span>**Gestión de compras (opcional)**

Puede darse el caso, que el estudio de costes para obtener la oferta, éste se analice con el suficiente detalle y precisión con lo que en ésta fase pueden prepararse los grupos de compra junto con los comparativos de compra para preparar los posibles contratos con subcontratistas y proveedores en caso de adjudicársele al Constructor la obra. Si este fuera el caso, el estudio se convertiría directamente en el objetivo de costes o precoste inicial de la obra sirviendo de base para solicitar ofertas a subcontratistas y proveedores.

La Gestión de compras de *Arquímedes y Control de Obra* incluye los siguientes procesos:

 Preparación de grupos de compras por proveedores o subcontratistas, así cuando se detecte la necesidad por ejemplo de hormigones, se solicitará ofertas a los proveedores del grupo de compra 'Hormigones y morteros' que incluirá todos los suministros de ese grupo de compra.

<span id="page-5-1"></span>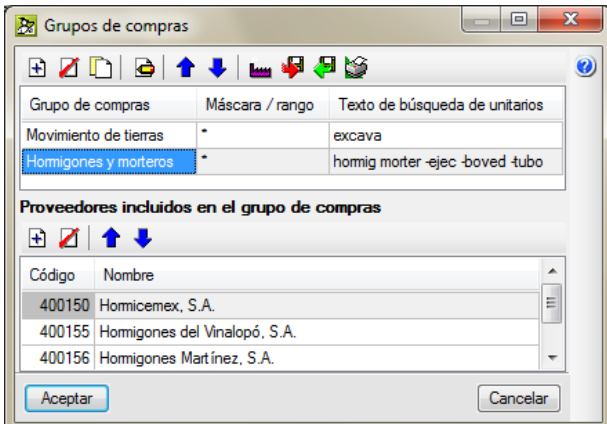

 Selección de recursos a comprar o subcontratar por grupos de compra. Identificación de las necesidades de compra y subcontratación y planificación de las mismas [\(Fig.](#page-6-0) 3.4).

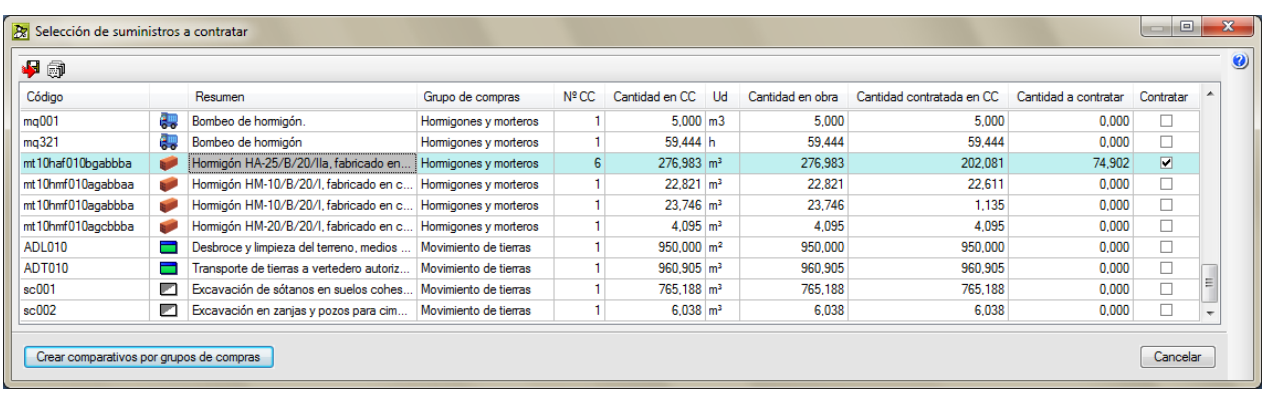

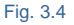

<span id="page-6-0"></span>**-** Solicitud de ofertas a proveedores o subcontratistas. Permite llevar un control de las peticiones de oferta realizadas. Filtrando las pendientes de solicitar, las solicitadas pero no recibidas o todas [\(Fig.](#page-6-1) [3.5.](#page-6-1))

<span id="page-6-1"></span>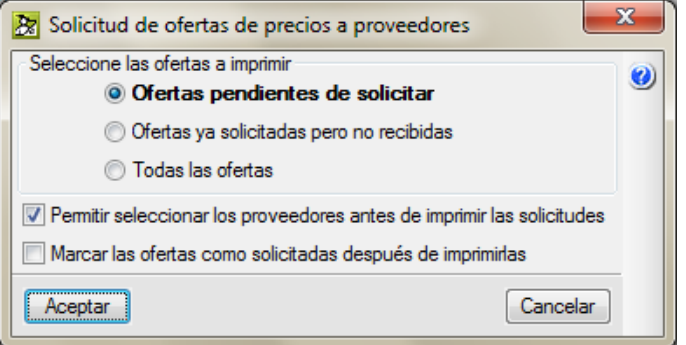

Fig. 3.5

| Solicitud de oferta de precios                                                                      |                                                       |                                                                                                    |                                                     |                 | Construcciones Levante, S.A.             |      |                                                                                             |
|----------------------------------------------------------------------------------------------------|-------------------------------------------------------|----------------------------------------------------------------------------------------------------|-----------------------------------------------------|-----------------|------------------------------------------|------|---------------------------------------------------------------------------------------------|
| Proveedor:<br><b>Domicilio:</b><br>03415<br>CP:<br>Alicante<br>Provincia:<br>966452003<br>Teléfono: | Hormicemex, S.A.<br>C/ Las naciones, 45<br>Localidad: | San Vicente del Raspeig                                                                                                    |                                                     |                 |                                          |      | C/ Torregrosa Reig, 34<br>Alicante<br>Alicante<br>Tlf. 965457812 Fax 965457421<br>A24578541 |
| Fecha pedido oferta                                                                                 | Número                                                |                                                                                                    | Datos de la obra a la que corresponde este material |                 |                                          |      |                                                                                             |
| 13 de Noviembre de 2013                                                                             |                                                       | CMP0002 CMP0003                                                                                                    | Calle:<br>Localidad:<br>Provincia:                  |                 | C/El mirador, 17<br>Alicante<br>Alicante |      |                                                                                             |
| oferta manteniendo este mismo formato.                                                              |                                                       | Como adjudicatarios de las obras, les indicamos la solicitud de precios para las mismas. Se ruega la devolución de la<br>Los vencimientos de las facturas deberán ser a 90 días. |                                                     |                 |                                          |      |                                                                                             |
| Referencia                                                                                          | Descripción                                           |                                                                                                    |                                                     | <b>Unidades</b> | Precio                                   | Dto. | <b>Total</b>                                                                                |
| mg001                                                                                               | Bombeo de hormigón.                                   |                                                                                                    | 5,000 m3                                            |                 |                                          |      |                                                                                             |
| mt10haf010bgabbba                                                                                   |                                                       | Hormigón HA-25/B/20/IIa, fabricado en<br>central vertido con cubilote.                                                                                                    | 202,081 m <sup>3</sup>                              |                 |                                          |      |                                                                                             |
| mt10hmf010agabbaa                                                                                   |                                                       | Hormigón HM-10/B/20/I, fabricado en<br>central normal, vertido desde camión.                                                                                                    | $22,611$ m <sup>3</sup>                             |                 |                                          |      |                                                                                             |
| mt10hmf010agabbba                                                                                   |                                                       | Hormigón HM-10/B/20/I, fabricado en<br>central normal, vertido con cubilote.                                                                                                    | $1,135$ m <sup>3</sup>                              |                 |                                          |      |                                                                                             |
| mt10hmf010agcbbba                                                                                   |                                                       | Hormigón HM-20/B/20/I, fabricado en<br>central normal, vertido con cubilote.                                                                                                    | $4.095$ m <sup>3</sup>                              |                 |                                          |      |                                                                                             |
| mq321                                                                                               | Bombeo de hormigón                                    |                                                                                                    | 59,444 h                                            |                 |                                          |      |                                                                                             |
|                                                                                                    |                                                       |                                                                                                    |                                                     |                 | Importe total neto                       |      |                                                                                             |
|                                                                                                    |                                                       |                                                                                                    |                                                     |                 | El técnico de obra o jefe de compras     |      |                                                                                             |
|                                                                                                    |                                                       |                                                                                                    |                                                     |                 |                                          |      |                                                                                             |
| Alicante, 13 de Noviembre de 2013                                                                   |                                                       |                                                                                                    |                                                     | (Firma)         |                                          |      |                                                                                             |
|                                                                                                    |                                                       |                                                                                                    |                                                     |                 |                                          |      |                                                                                             |

Fig. 3.6

 Recepción de ofertas de proveedores o subcontratistas. Permite llevar un control de las ofertas recibidas. Esta utilidad permite introducir los precios ofertados por un proveedor ante una solicitud de oferta por nuestra parte. Esta utilidad permite importar los precios solicitados a los proveedores mediante el portapapeles [\(Fig.](#page-8-0) 3.7).

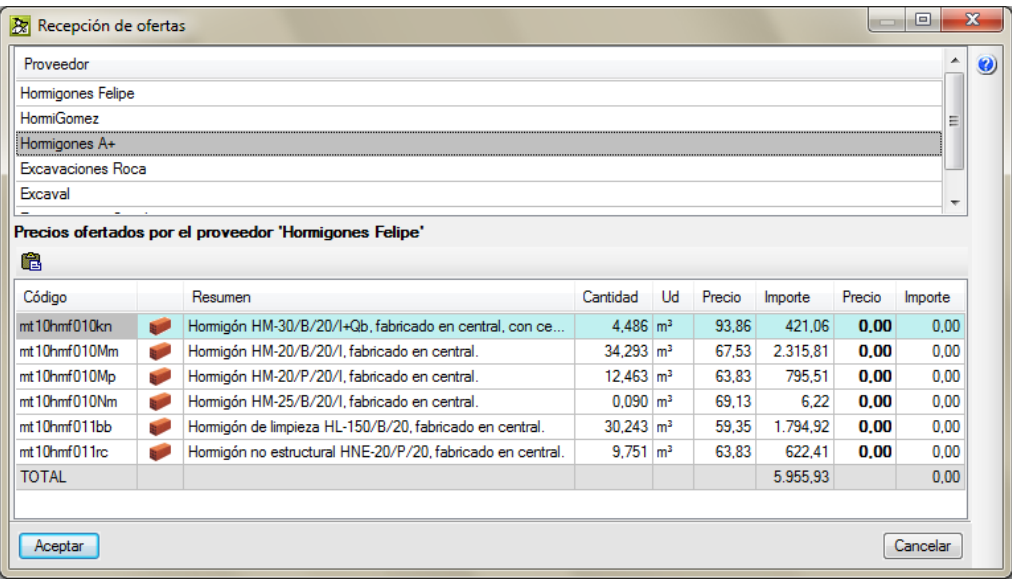

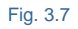

<span id="page-8-0"></span>**-** Comparativo de compras de las ofertas recibidas. Permite visualizar las ofertas recibidas para seleccionar la mejor oferta según el criterio del constructor (como ayuda el cuadro destaca los precios más bajos) para poder preparar los contratos previstos [\(Fig.](#page-8-1) 3.8). El precio de oferta seleccionado pasará al contrato y deberá sustituir al de referencia en la Estructura de precios de Estudio por el precio adjudicado en el contrato para formar parte del objetivo de costes inicial de la obra.

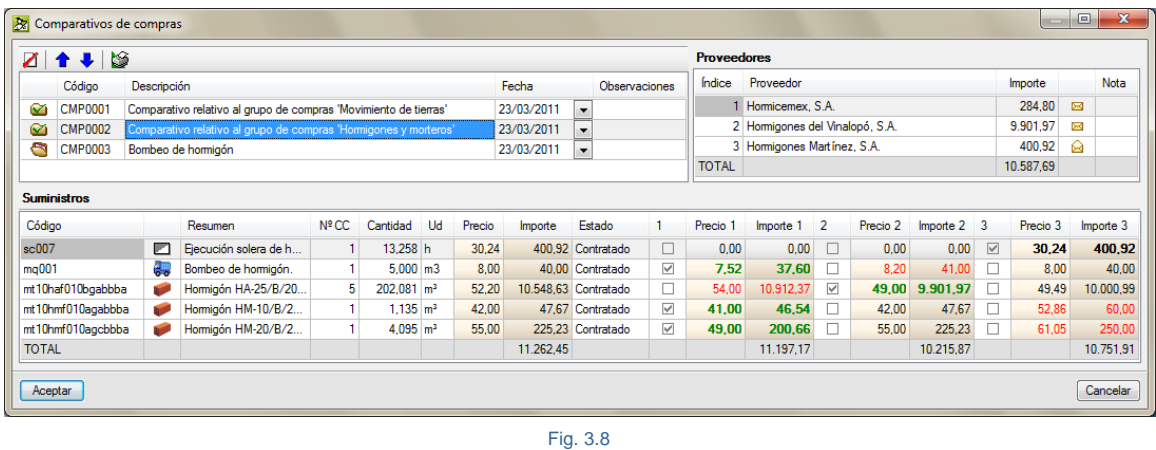

- <span id="page-8-1"></span>
	- Generar contratos a los proveedores (contratos de suministro o alquiler) o subcontratistas (contratos de ejecución) a los que se han adjudicado las compras o subcontratas [\(Fig. 3.9\)](#page-9-0).

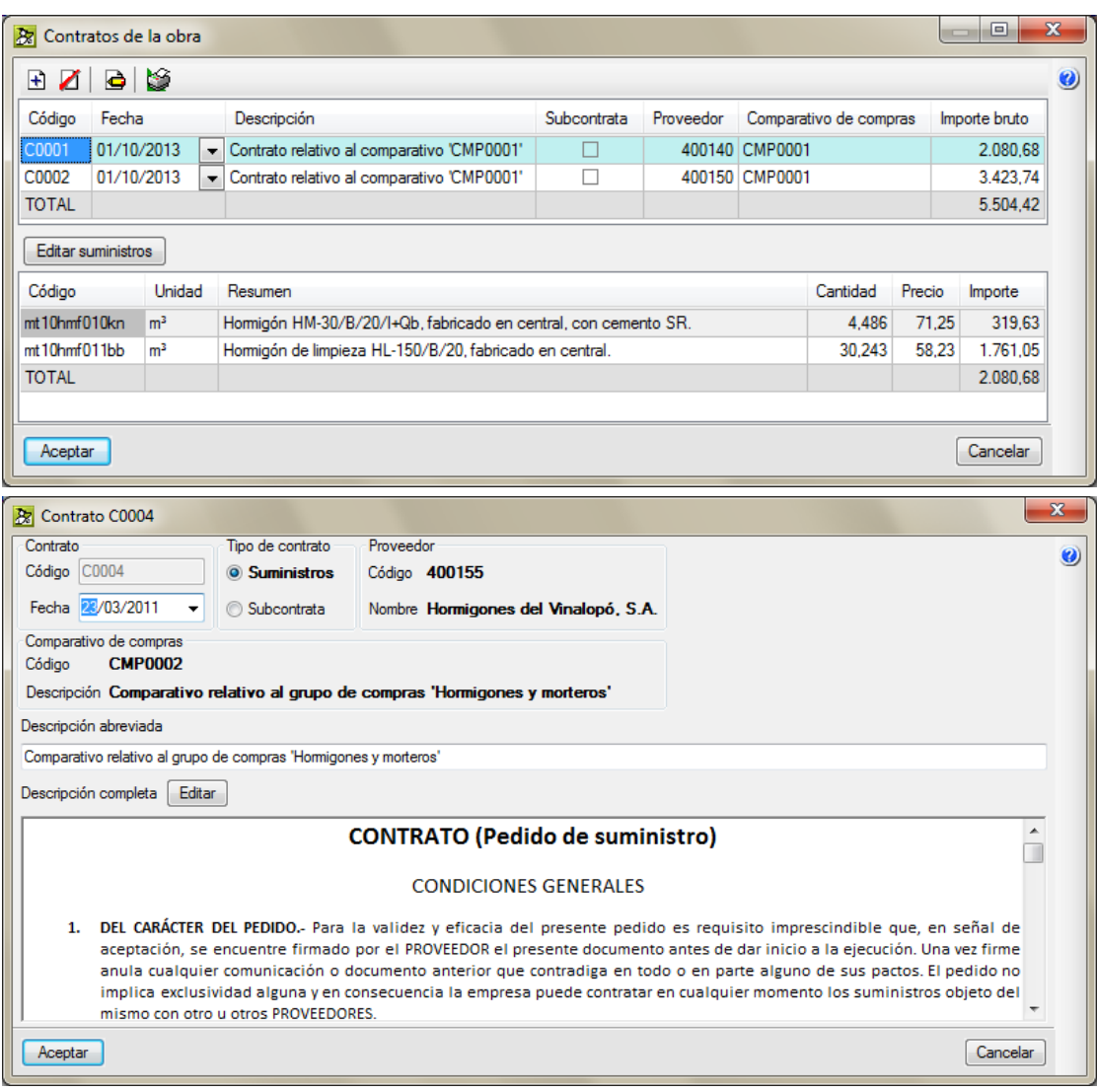

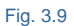

<span id="page-9-0"></span>Todos estos procesos permiten calcular de forma sencilla los suministros necesarios para ejecutar la obra y poder prever la facturación de proveedores y subcontratistas.

Estos procesos se realizan través del módulo *Gestión de compras* desde las opciones del menú **Control de obra > Gestión de compras** (Fig. [3.10\)](#page-9-1). Puede obtener más información en el apartado de este manual [3.4.3.](http://www.cype.net/manuales/arquimedes/Cype_arquim_c3_4_proceso_control_obra.pdf) Gestión de [compras.](http://www.cype.net/manuales/arquimedes/Cype_arquim_c3_4_proceso_control_obra.pdf)

<span id="page-9-1"></span>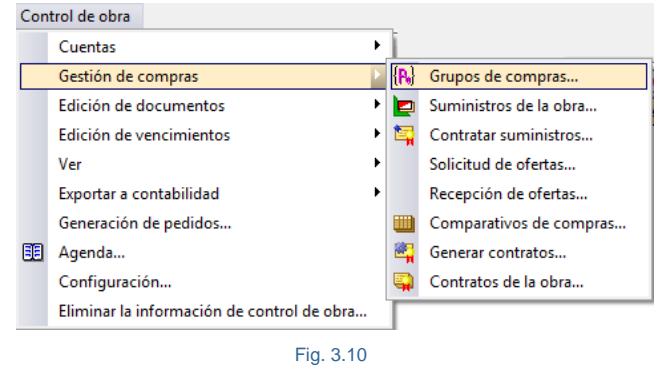

#### **Generación del presupuesto oferta**

Una vez se han estudiado los costes directos así como los indirectos, hay que prever los costes indirectos proporcionales al cobro. Estos se dividen en **gastos generales de estructura de la empresa, gastos fiscales** y en **gastos derivados del contrato de obra** y se suele estimar como un porcentaje de la oferta. Además hay que añadir un adicional a la oferta que también se suele estimar como un porcentaje de la oferta para incluir en la oferta el **beneficio aceptable** el cual dependerá de la coyuntura económica, tanto general del sector de la construcción, de la mayor o menor competencia en la licitación y de las obras que ya tenga contratadas la Constructora. Este adicional incluye también una cantidad que tendrá en cuenta el **riesgo asumido** por la Constructora y los **imprevistos** por el tipo de obra y condiciones o situaciones que se den en el momento de la ejecución de la obra no prevista en el estudio de costes.

Por regla general la Oferta económica (*Oferta*) se obtiene mediante la suma de costes directos (*CD*) , costes indirectos (C*I*), gastos generales (*GG*) y un adicional (A) que incluye el beneficio aceptable, riesgos e imprevistos.

Por porcentaje:

Oferta = (CD + Cl) + 
$$
\frac{\%GG}{100}
$$
 · Oferta +  $\frac{\%A}{100}$  · Oferta

$$
Oferta = \frac{CD + Cl}{1 - \frac{\%GG + \%A}{100}}
$$

Por importe:

$$
GG = \frac{\%GG}{100} \cdot \text{Oferta} \rightarrow A = \frac{\%A}{100} \cdot \text{Oferta}
$$

O también, los gastos generales (*GG*) y al adicional (A) pueden ser obtenidos por medio de un estudio específico para la obra.

$$
Oferta = CD + CI + GG + A
$$

Puede obtener más información sobre éste punto en el apartado de este manual 3.2.2 [Presupuesto](http://www.cype.net/manuales/arquimedes/c3_2_conceptos_control_presupuestario.pdf) de estudio.

Cuando la estructura de costes de estudio está concluida, es decir se encuentra en el estado de la [Fig. 3.11,](#page-10-0) contiene los capítulos de costes directos, costes indirectos, gastos generales y el adicional formado por el beneficio, el riesgo y los imprevistos.

<span id="page-10-0"></span>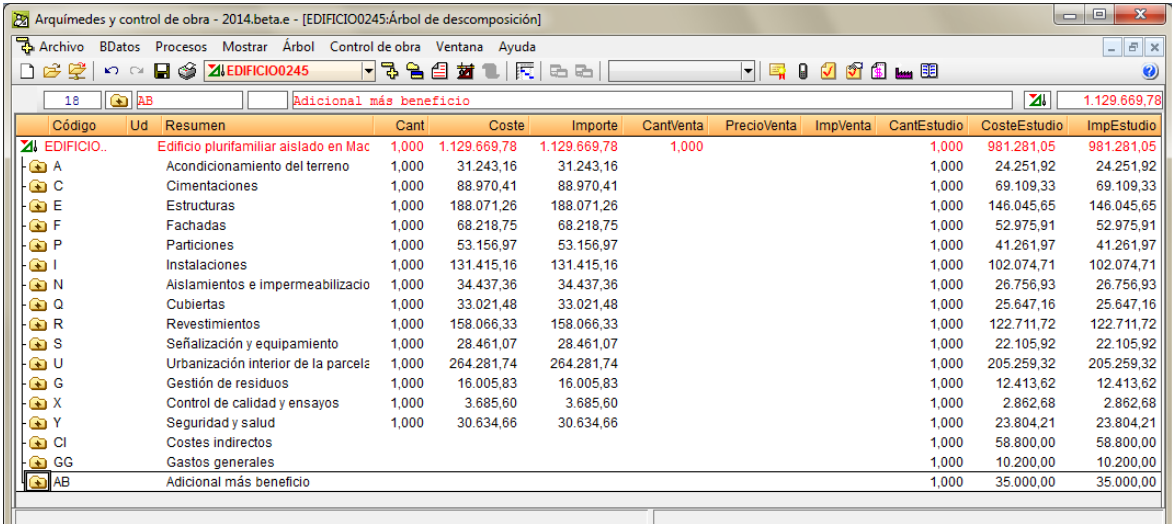

Si para el estudio de costes indirectos empleamos un capítulo en la **Estructura de precios de Estudio** como se aprecia en la [Fig. 3.11](#page-10-0) por medio del capítulo de código CI, la opción del menú **Mostrar > Configuración >** Porcentajes, los Costes indirectos de estudio deben estar a cero para que no se contabilicen dos veces<sup>\*</sup>.

*\* El estudio de costes indirectos se puede realizar y gestionar desde la opción del menú Mostrar > Configuración > Porcentajes por medio del botón Calcular referente a los costes indirectos de estudio. Desde ésta opción se puede crear el estudio de costes indirectos o visualizarlos si ya se tienen almacenados. Incluso permite generar un capítulo en la base de datos y añadirle como partidas los elementos de la lista actual. a la Estructura de precios de Estudio por medio del botón Generar capítulo de costes indirectos*. *Puede obtener más información en el apartado de este manual [1.2.1.10. Costes indirectos.](http://www.cype.net/manuales/arquimedes/Cype_arquim_c1_bases_datos.pdf)*

Para generar la oferta partiendo desde la **Estructura de precios de Estudio** hay que desactivar de la **Estructura de precios de Estudio** las cantidades de los capítulos de coste indirecto (CI), gastos generales (GG) y Adicional (AB). De esta forma al generar la oferta no se introducirán estos capítulos en la oferta. Para ello hay que ponerlos a cero [\(Fig. 3.12\)](#page-11-0).

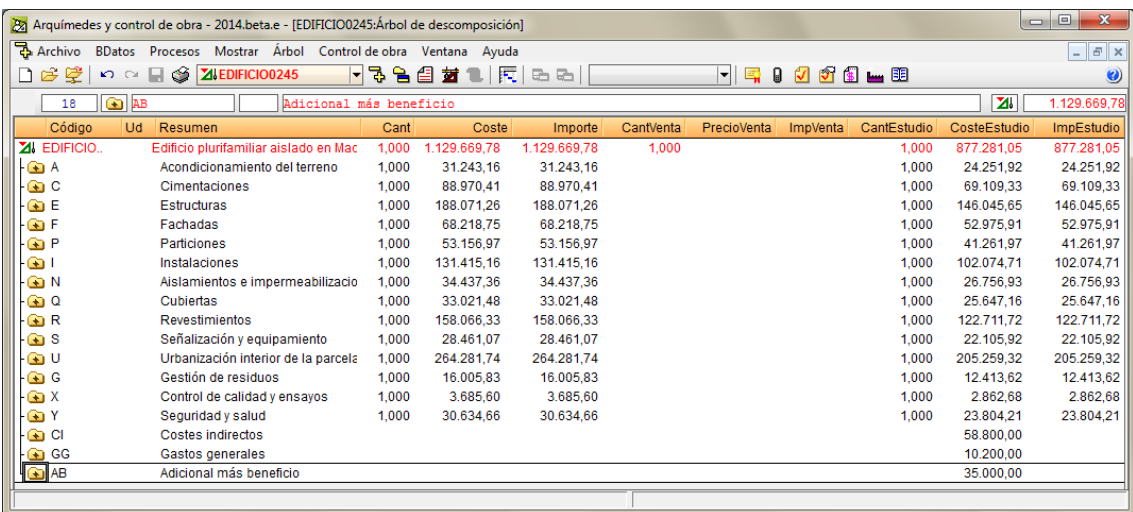

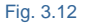

<span id="page-11-0"></span>Para generar la oferta partiendo desde el estudio de costes, es decir, desde la **Estructura de precios de Estudio** hay que introducir el coeficiente de paso para la obtención de la oferta desde la opción del menú **Procesos > Estructuras de precios > Generar la oferta partiendo de la estructura de precios de estudio**. Genera la estructura de precios de venta, la oferta, partiendo de la estructura de precios de estudio. Hay que distinguir en el proceso si se trata de una obra para la Administración Pública o si se trata de una obra privada [\(Fig. 3.13\)](#page-12-0).

 Si el tipo de proyecto que se le ha indicado a Arquímedes (menú **Mostrar > Configuración > Tipo de proyecto**) es para la Administración Pública, el coeficiente para obtener la oferta final será el coeficiente de baja. La estructura de precios del presupuesto se volcará sobre la estructura de precios de venta con su correspondiente porcentaje de Costes indirectos de venta. La presentación de columnas **Oferta o contrato** mostrará las columnas **PrecioAdjud** e **ImpAdjud** si el tipo de proyecto es para la Administración pública.

 En *Arquímedes* el **Coeficiente para obtener la oferta final** en una obra pública será el obtenido por medio de:

Coeficiente para obtener la oferta final  $=$   $\left(\frac{\text{Oferta}}{\text{Tipo (Lictación)}}\right)$ 

- Si el tipo de proyecto que se le ha indicado a Arquímedes (menú **Mostrar > Configuración > Tipo de proyecto**) es de promoción privada, el coeficiente para obtener la oferta final se aplica sobre los costes de estudio para obtener el presupuesto de venta. Este coeficiente deberá tener en cuenta los llamados 'Costes indirectos proporcionales al cobro', es decir, los gastos generales de estructura de empresa más los de contrato, así como el beneficio aceptable, riesgos, imprevistos, etc. Que deberá tener calculado en función de las particularidades de la obra, la empresa y del momento. Al generar la oferta en la estructura de precios de venta, el porcentaje de Costes indirectos de venta se pondrá a cero. La estructura de precios de venta no tendrá en cuenta la descomposición de las unidades de obra, colocándose a cero los rendimientos de los unitarios.
- En *Arquímedes* el **Coeficiente para obtener la oferta final** en una obra privada será el obtenido por medio de:

 Oferta Coeficiente para obtener la oferta final Coste directo (CD)

<span id="page-12-0"></span>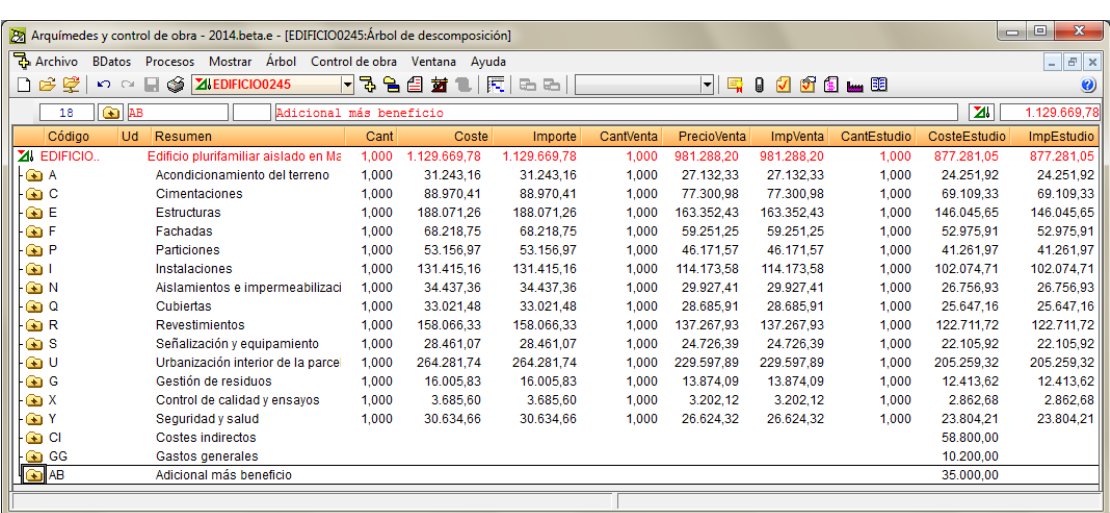

Una vez creada la oferta (**Estructura de precios de venta**) hay que volver a activar los capítulos de costes indirectos, gastos generales (costes indirectos proporcionales al cobro) y beneficio industrial (adicional) poniendo estos capítulos a uno como se aprecia en la [Fig. 3.15.](#page-13-0) El primer recuadro por la izquierda se corresponde con la **Estructura de precios de presupuesto** correspondiente al presupuesto de proyecto con los costes directos más los indirectos, no incluye los gastos generales ni el beneficio industrial. El segundo recuadro hace referencia a la **Estructura de precios de venta** correspondiente con la oferta o futuro contrato. Y el tercer recuadro empezando por la izquierda hace referencia a la **Estructura de precios de estudio** correspondiente con el estudio de costes (Precoste u objetivo).

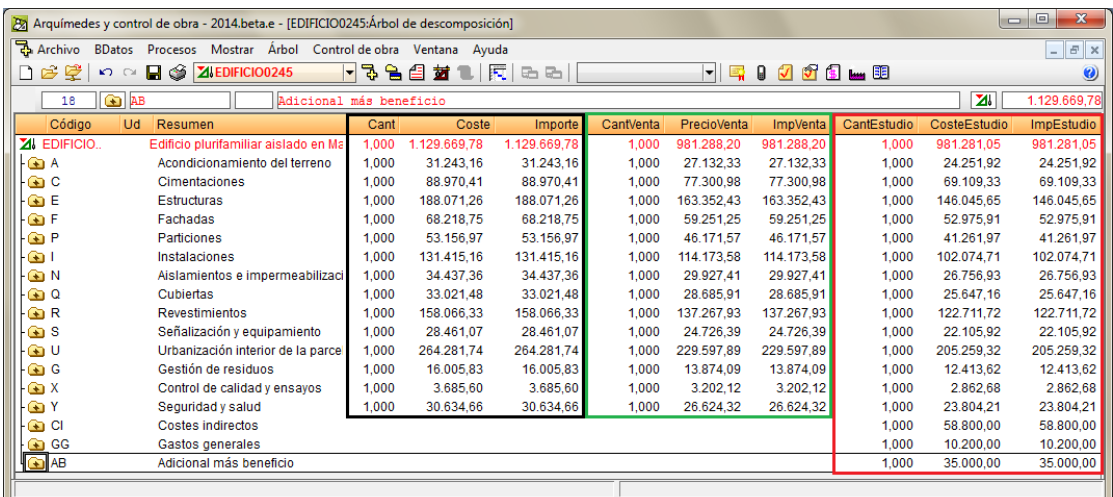

#### Fig. 3.15

<span id="page-13-0"></span>En el ejemplo de la [Fig. 3.15](#page-13-0) se puede observar el presupuesto de ejecución material del proyecto, la oferta o futuro contrato incluyendo los costes, gastos y beneficio industrial integrados estos conceptos en el precio de venta de cada partida, así como el estudio de costes preparado para la oferta indicada conteniendo ésta tanto los costes, como los gastos, como el adicional con el beneficio aceptable esperado y el riesgo e imprevistos asignados.

Si la oferta o propuesta presentada resulta ser la ganadora en el proceso de licitación (concurso), el estudio de costes puede pasar a ser el precoste u objetivo inicial o en todo caso el estudio de costes puede servir de referencia para un estudio de costes más exhaustivo por parte del Jefe de obra y así obtener el precoste u objetivo inicial. En ambos casos servirán como referencia en el control de costes y seguimiento económico de la ejecución de la obra.

### **Comprobación del margen**

Se puede comprobar el margen entre el estudio de costes (objetivo) y el presupuesto de oferta o venta por medio de la columna **%MargenEV** [\(Fig. 3.16\)](#page-14-0). Esta columna representa en obra privada el porcentaje de beneficio obtenido al comparar el precio del estudio con el coste del contrato o de oferta (venta).

$$
\frac{\text{Wargenev} = \frac{(\text{ImpVenta} - \text{ImpEstudio})}{\text{ImpEstudio}} * 100}{\text{ImpEstudio}} = \frac{\text{ImpEstudio}}{\text{ImpEstudio}} = \frac{\text{Wargenev}}{\text{ImpEstudio}} = \frac{\text{Wargenev}}{\text{Pestudio}} = \frac{\text{Wargenev}}{\text{Pestuolo}} = \frac{\text{Wargenev}}{\text{Pestuolo}} = \frac{\text{Wargenev}}
$$

ImpVenta = ImpEstudio \* 
$$
\left(\frac{\%MargenEV}{100} + 1\right)
$$

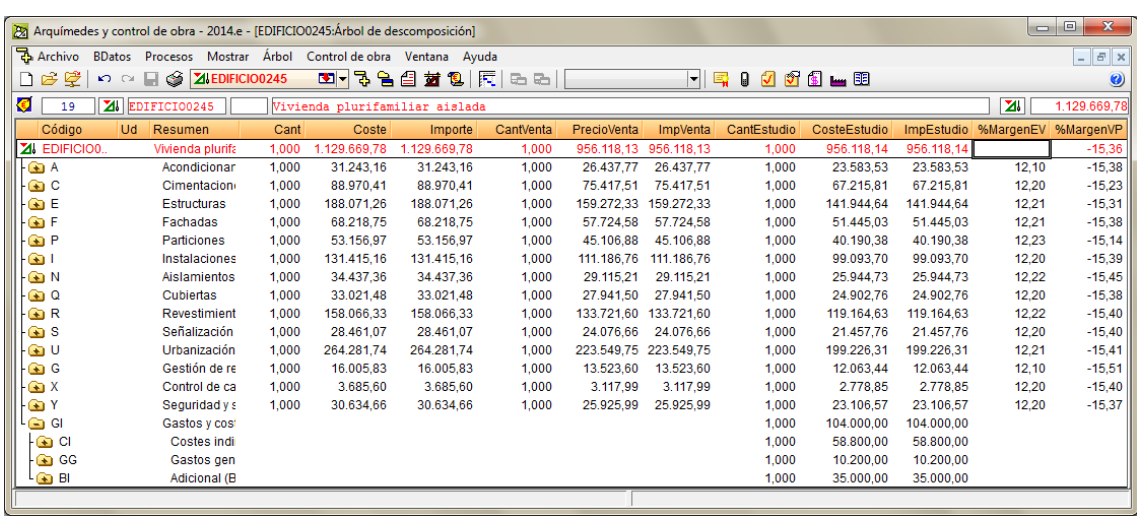

Fig. 3.16

<span id="page-14-0"></span>La columna **%MargenVP** [\(Fig. 3.16\)](#page-14-0) representa el porcentaje que se obtiene al comparar el precio de venta con el coste del presupuesto.de referencia (el de proyecto).

La plantilla de listado pl\_of001.pla permite obtener un informe comparativo del estudio de costes y la licitación con la rebaja propuesta por la dirección de la Constructora para la propuesta de oferta final [Fig. 3.17](#page-14-1) y [Fig.](#page-15-0)  [3.18\)](#page-15-0).

<span id="page-14-1"></span>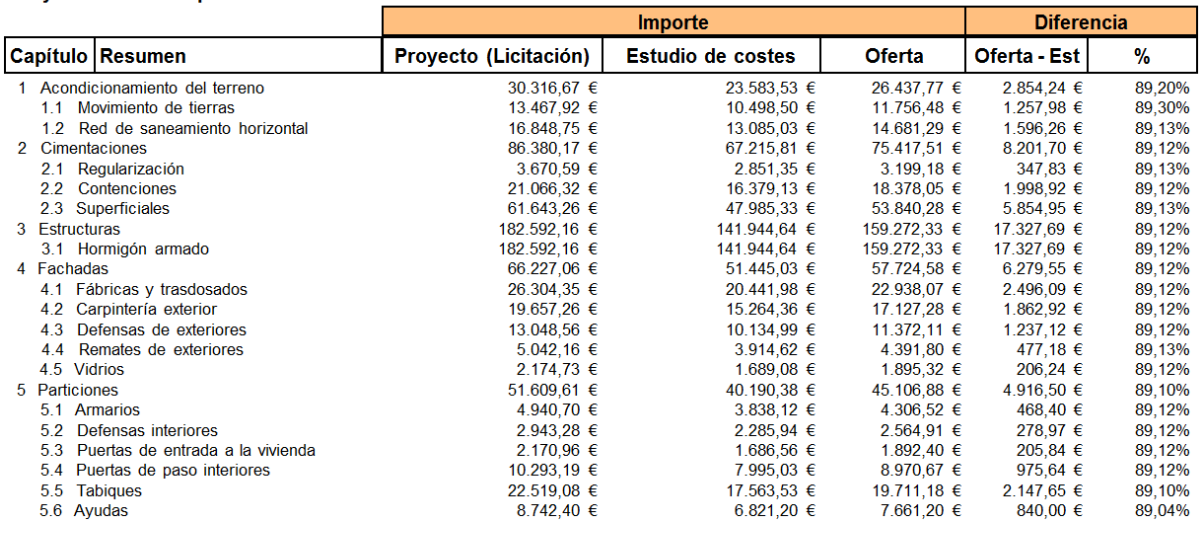

#### Proyecto: Vivienda plurifamiliar aislada

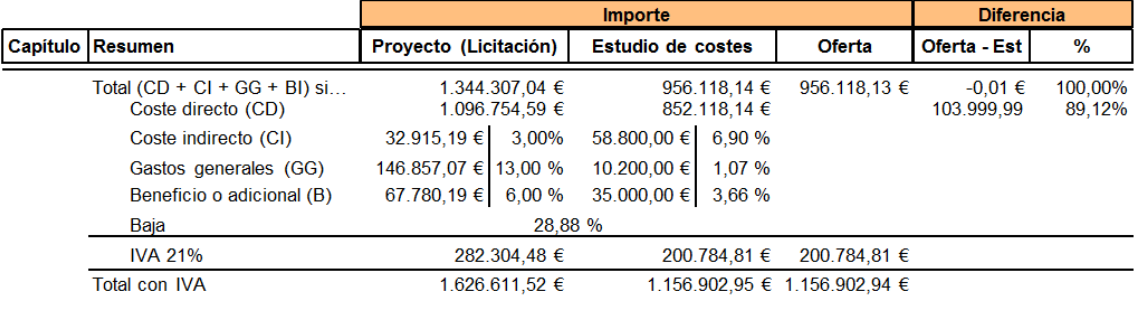

#### Proyecto: Vivienda plurifamiliar aislada

Fig. 3.18

<span id="page-15-0"></span>En el apartado [3.2.2 Presupuesto de estudio](http://www.cype.net/manuales/arquimedes/Cype_arquim_c3_2_conceptos_control_presupuestario.pdf) de este manual encontrará información sobre el funcionamiento de las plantillas de listado tipo Oferta.

## **Planificación del estudio de costes**

El objetivo de costes o precoste se puede periodificar por meses, asignando las cantidades e importes de la Estructura de precios de Estudio de cada unidad de obra en las que se prevé su duración de ejecución [\(Fig.](#page-16-1)  [3.19\)](#page-16-1). Para crear una planificación hay que pulsar el botón Diagrama de tiempos-actividades **E** de la ventana **Árbol de descomposición**. Esta herramienta le permite genera varios diagramas de Gantt a partir de la organización de capítulos, subcapítulos y partidas de la estructura del árbol de descomposición de conceptos. Puede obtener más información en el apartado de este manual 2.19 [Diagrama](http://www.cype.net/manuales/arquimedes/Cype_arquim_c2_19_gantt.pdf) de tiempos [actividades](http://www.cype.net/manuales/arquimedes/Cype_arquim_c2_19_gantt.pdf) (Gantt).

<span id="page-16-0"></span>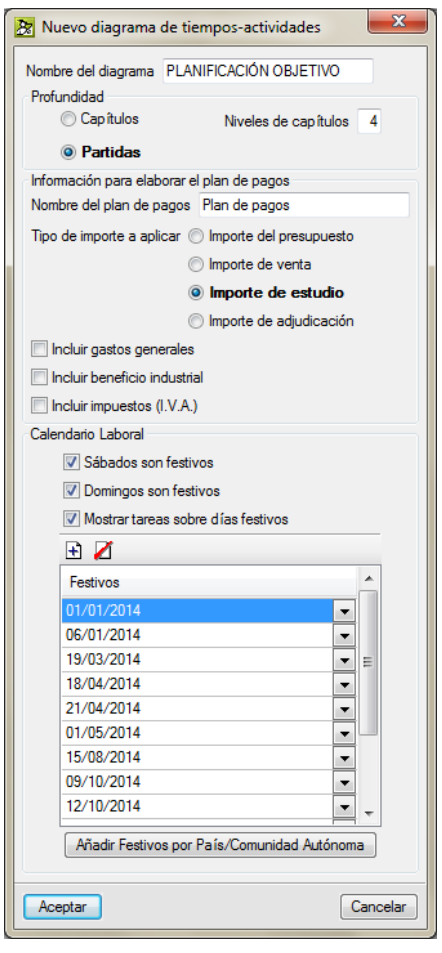

Fig. 3.19

## <span id="page-16-1"></span>**3.3.2. Preparación de la propuesta técnica**

Una vez que se ha obtenido la oferta económica ésta quedará almacenada en la **Estructura de precios de** Venta. El presupuesto de venta o el presupuesto que figura en el contrato de ejecución de obra<sup>\*</sup> se utilizará para periodificar por meses, asignando las cantidades e importes de la estructura de precios que representa al presupuesto que figura en el contrato de ejecución de obra de cada unidad de obra en las que se prevé su duración de ejecución [\(Fig.](#page-5-1) 3.3). Para obtener la planificación temporal y el plan de pagos que se seguirá en la ejecución de la obra para prever el pago y cobro de las certificaciones hay que pulsar el botón **Diagrama de** tiempos-actividades **de la ventana Árbol de descomposición**. Esta herramienta le permite genera varios diagramas de Gantt a partir de la organización de capítulos, subcapítulos y partidas de la estructura del árbol de descomposición de conceptos. Puede obtener más información en el apartado de este manual [2.19](http://www.cype.net/manuales/arquimedes/Cype_arquim_c2_19_gantt.pdf) Diagrama de tiempos – [actividades](http://www.cype.net/manuales/arquimedes/Cype_arquim_c2_19_gantt.pdf) (Gantt).

*\* Recuerde que la estructura de precios que define el Contrato de ejecución de obra (CEO) se precisa desde la opción del menú Mostrar > Configuración > Tipo de proyecto.*

*El Artículo 144. (Programa de trabajo a presentar por el contratista) del Reglamento general de la Ley de Contratos de las Administraciones Públicas del 2001, indica:*

- *1. En el programa de trabajo a presentar, en su caso, por el contratista se deberán incluir los siguientes datos:*
	- *a. Ordenación en partes o clases de obra de las unidades que integran el proyecto, con expresión de sus mediciones.*
	- *b. Determinación de los medios necesarios, tales como personal, instalaciones, equipo y materiales, con expresión de sus rendimientos medios.*
	- *c. Estimación en días de los plazos de ejecución de las diversas obras u operaciones preparatorias, equipo e instalaciones y de los de ejecución de las diversas partes o unidades de obra.*
	- *d. Valoración mensual y acumulada de la obra programada, sobre la base de las obras u operaciones preparatorias, equipo e instalaciones y partes o unidades de obra a precios unitarios.*
	- *e. Diagrama de las diversas actividades o trabajos.*
- 2. El director de la obra podrá acordar no dar curso a las certificaciones hasta que el contratista *haya presentado en debida forma el programa de trabajo cuando éste sea obligatorio, sin derecho a intereses de demora, en su caso, por retraso en el pago de estas certificaciones.*

*El Reglamento general de la Ley de Contratos de las Administraciones Públicas del 2001estaba en vigor cuando se redacto este manual. Cerciórese de que siga en vigor a la fecha de la lectura de este manual.*